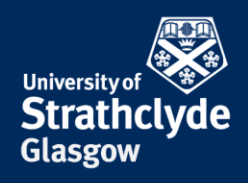

### **Set up VPN on Android**

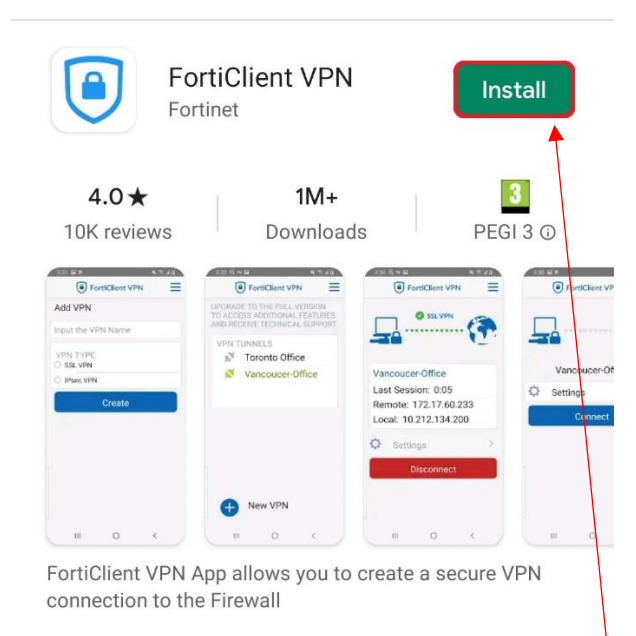

1. Find FortiClient VPN in the Google Store, then select Install.

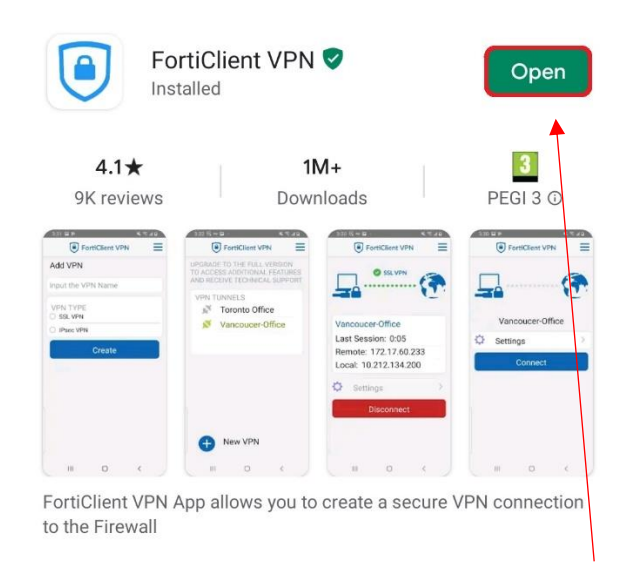

2. Once the installation is complete, select Open.

## **Welcome to FortiClient VPN**

This is a free version of FortiClient software with limited feature support. Please upgrade to the licensed version for advanced features and technical support.

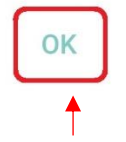

3. In the pop-up box that appears, select OK. 4. Select OK

**FortiClient VPN** 

Please grant permissions for FortiClient VPN to: - Access Storage for Importing Configuration files

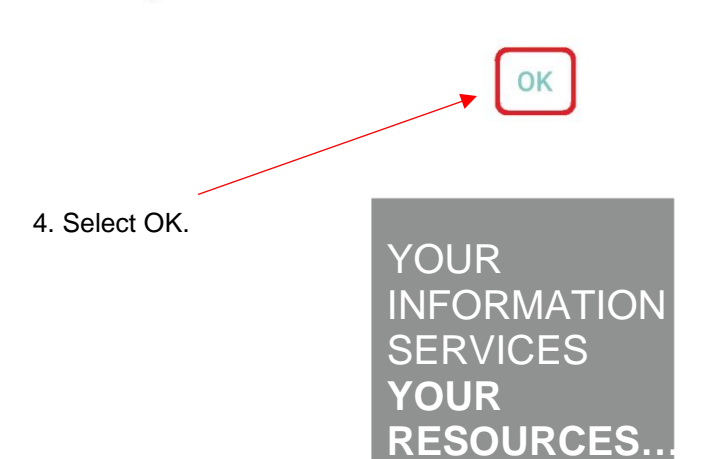

the place of useful learning www.strath.ac.uk University of Strathclyde Glasgow G1 1XQ

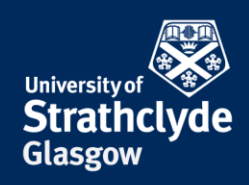

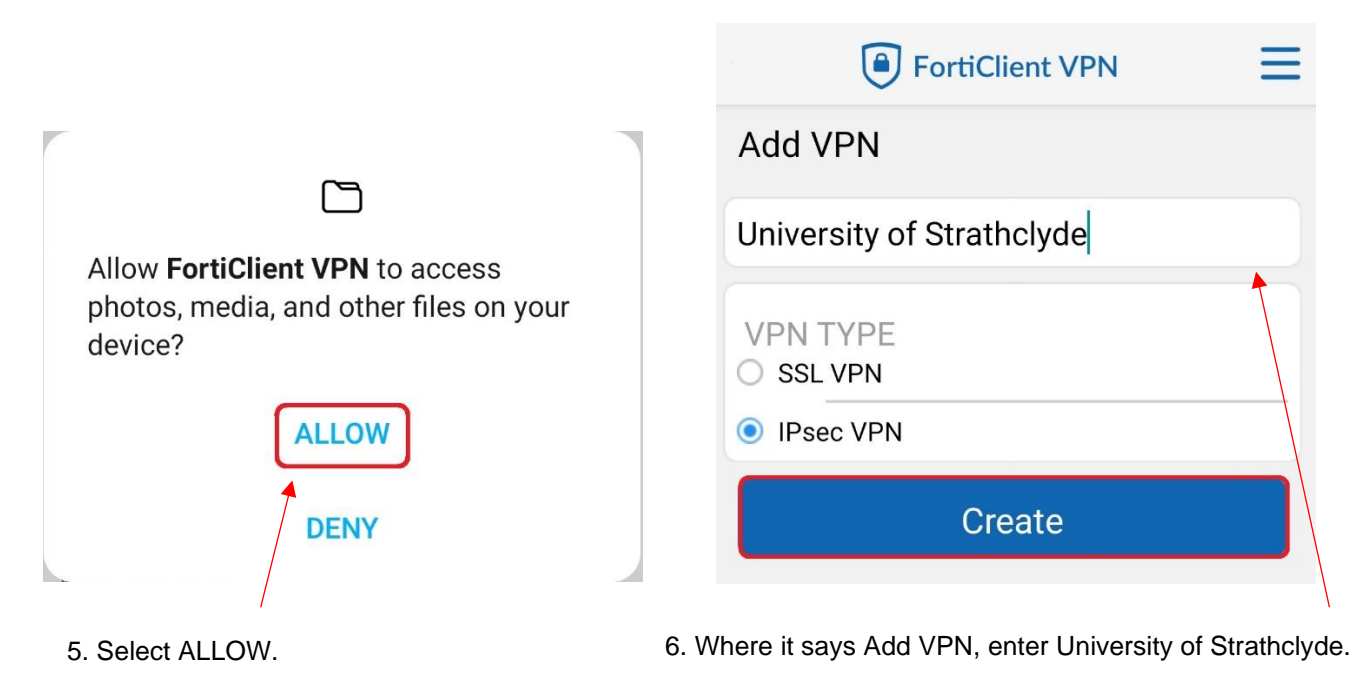

Select IPsec VPN.

Select Create.

the place of useful learning www.strath.ac.uk University of Strathclyde Glasgow G1 1XQ

The University of Strathclyde is a charitable body, registered in Scotland, with registration number SC015263

YOUR INFORMATION **SERVICES YOUR RESOURCES…**

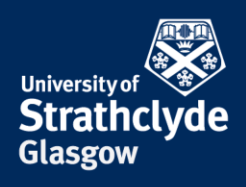

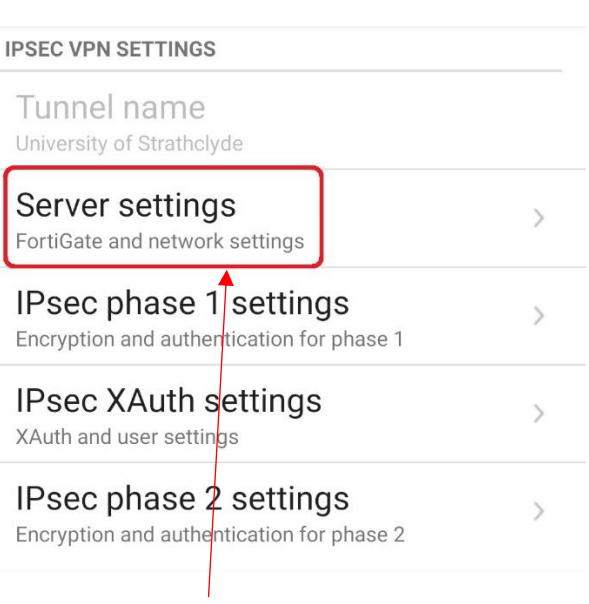

7. Select Server settings. The setting of the settings of the settings of the set of the set of the set of the set of the set of the set of the set of the set of the set of the set of the set of the set of the set of the s

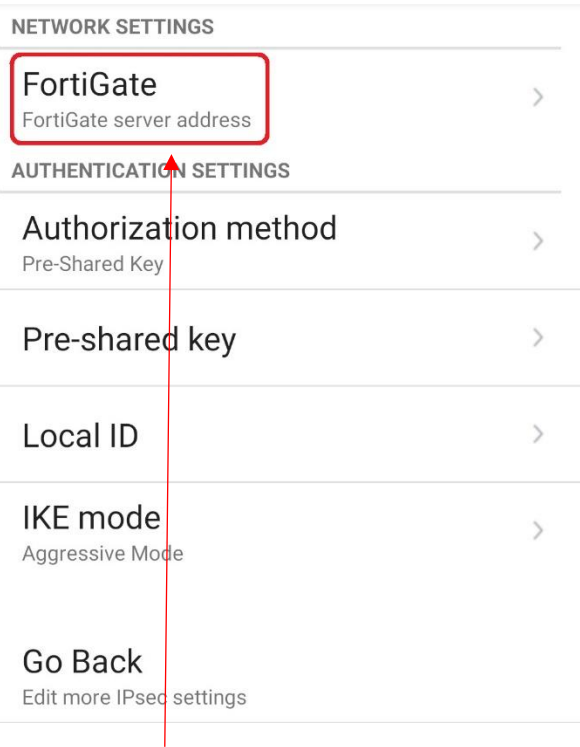

the place of useful learning www.strath.ac.uk University of Strathclyde Glasgow G1 1XQ

The University of Strathclyde is a charitable body, registered in Scotland, with registration number SC015263 YOUR INFORMATION SERVICES **YOUR RESOURCES…**

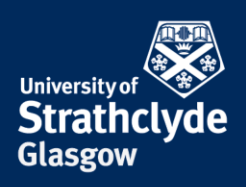

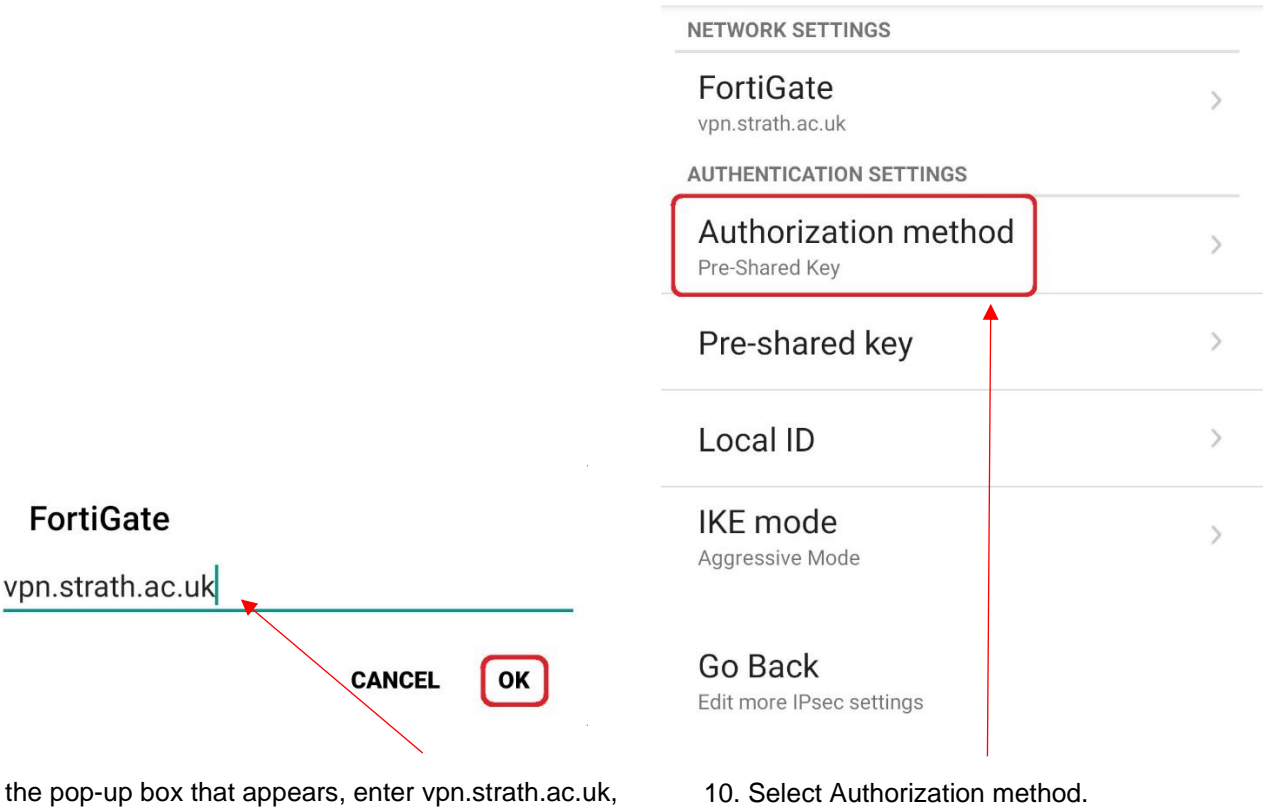

9. In the pop-up box that appears, enter vpn.strath.ac.uk, then select OK.

YOUR INFORMATION SERVICES **YOUR RESOURCES…**

the place of useful learning www.strath.ac.uk University of Strathclyde Glasgow G1 1XQ

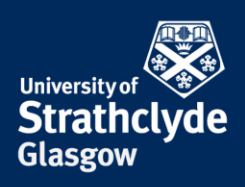

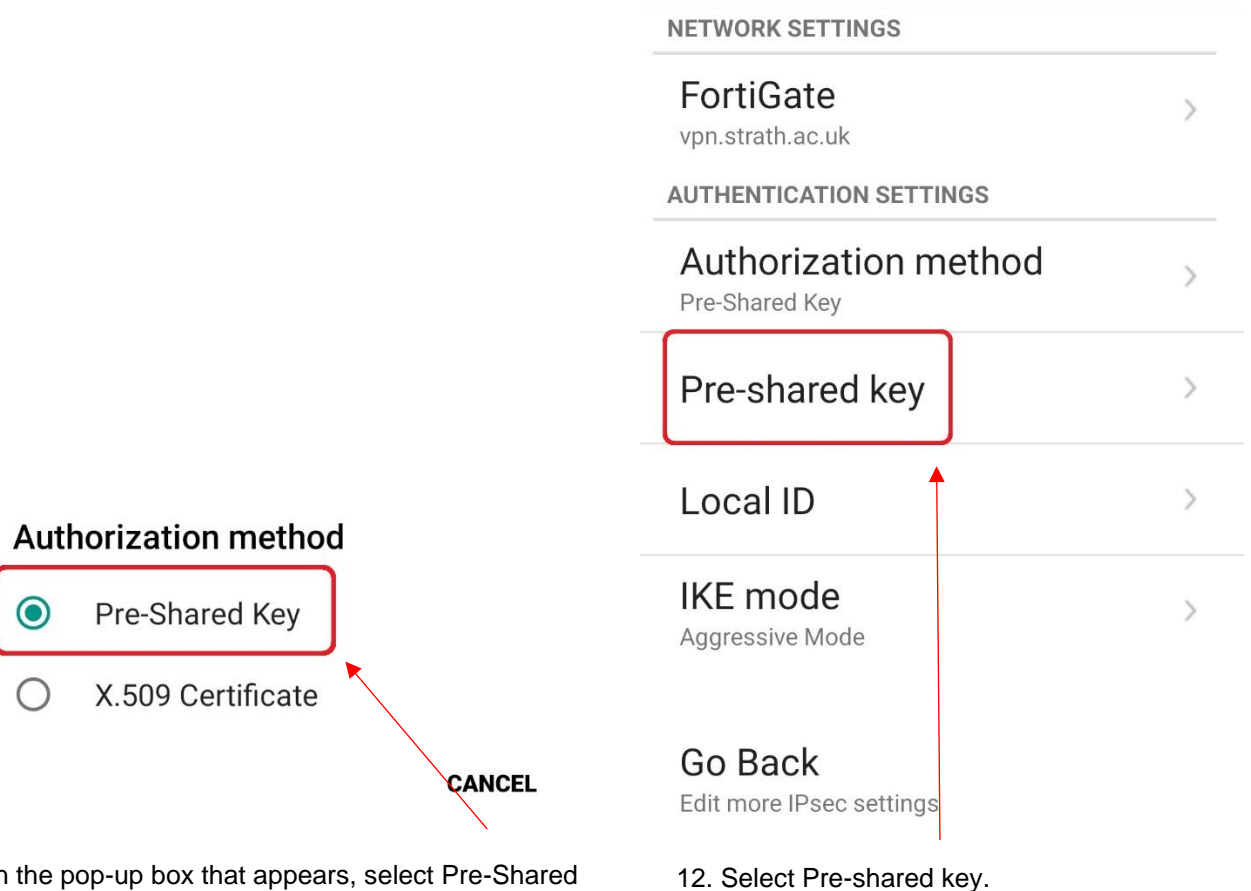

11. In the pop-up box that appears, select Pre-Shared Key.

> YOUR INFORMATION SERVICES **YOUR RESOURCES…**

the place of useful learning www.strath.ac.uk University of Strathclyde Glasgow G1 1XQ

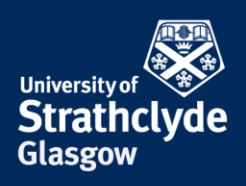

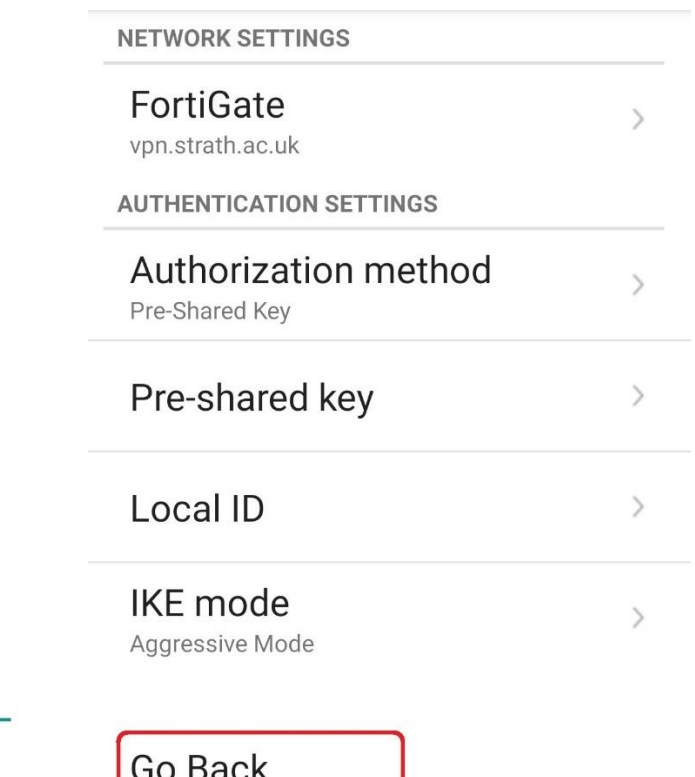

# Pre-shared key

............

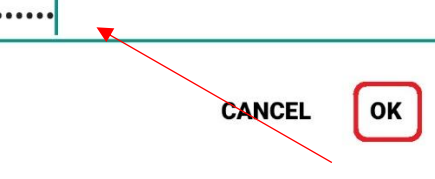

13. In the pop-up box that appears, enter johnandersoncampus, then select OK.

14. Select Go Back.

Edit more IPsec settings  $\overline{\textbf{A}}$ 

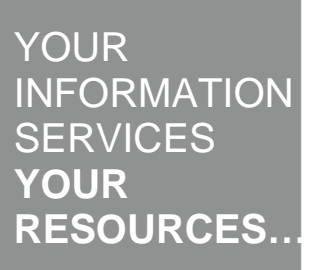

the place of useful learning www.strath.ac.uk University of Strathclyde Glasgow G1 1XQ

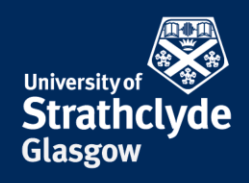

#### **IPSEC VPN SETTINGS**

Tunnel name University of Strathclyde

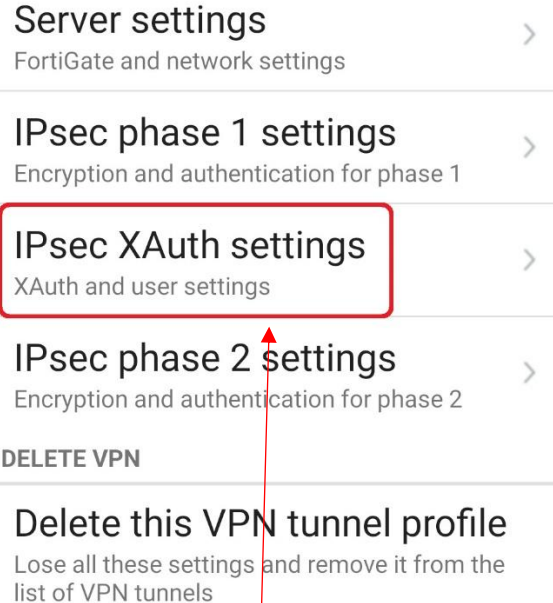

15. Select IPsec XAuth settings. 16. Select Username.

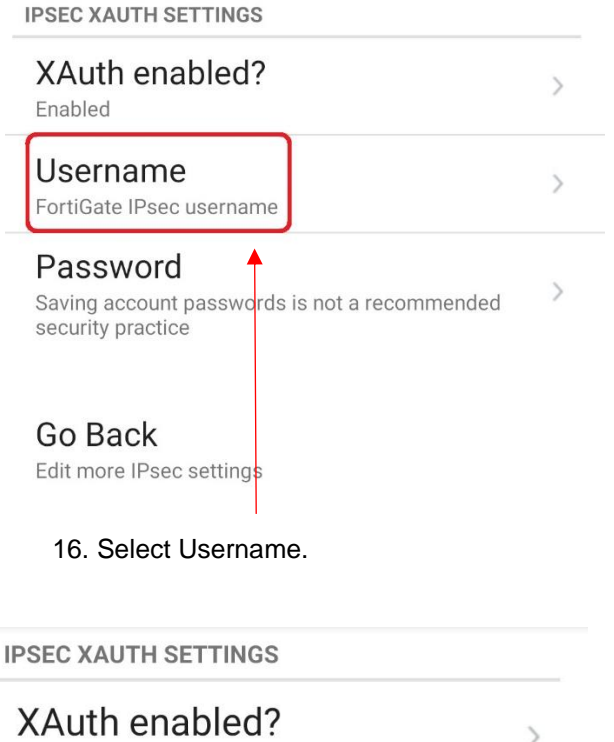

Enabled Username FortiGate IPsec username

Password Saving account passwords is not a recommended security practice

Go Back Edit more IPsec settings

18. Select Password.

YOUR INFORMATION **SERVICES YOUR RESOURCES…**

 $\mathcal{P}$ 

 $\mathcal{E}$ 

### **Username**

**CANCEL** OK

17. In the pop-up box that appears, enter your username, then select OK.

the place of useful learning www.strath.ac.uk University of Strathclyde Glasgow G1 1XQ

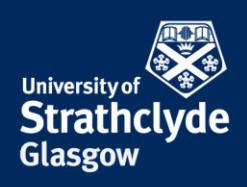

#### **IPSEC XAUTH SETTINGS**

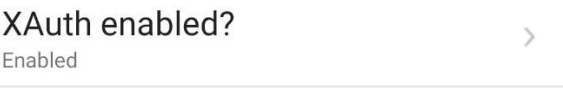

#### Username  $\mathcal{L}$ rtb19111

#### Password

 $\,$ Saving account passwords is not a recommended security practice

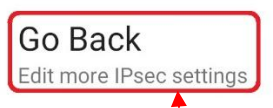

20. Select Go Back, then hit Back on your device.

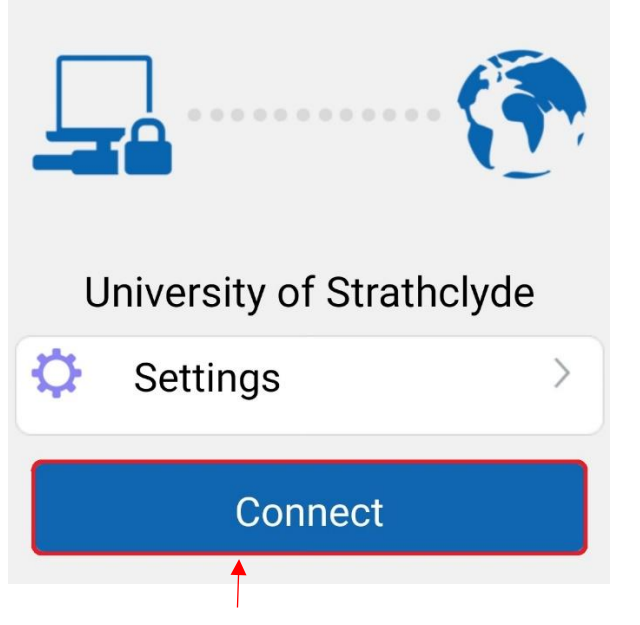

19. In the pop-up box that appears, enter your

**CANCEL** 

OK

password, then select OK.

Password

### **Connection request**

FortiClient VPN wants to set up a VPN connection that allows it to monitor network traffic. Only accept if you trust the source.

Or appears at the top of your screen when VPN is active.

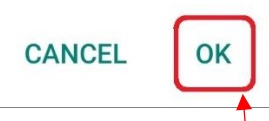

21. Select Connect. 22. In the pop-up box that appears, select OK.

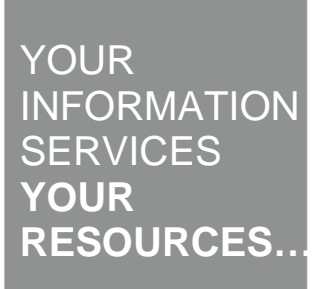

the place of useful learning www.strath.ac.uk University of Strathclyde Glasgow G1 1XQ

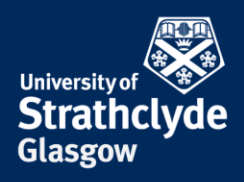

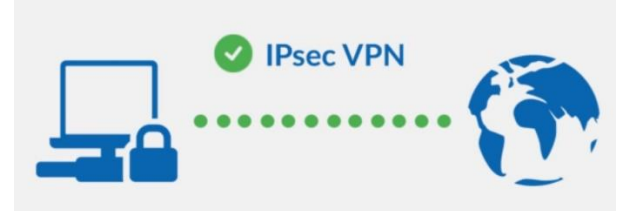

# **University of Strathclyde**

**Current Session: 0:01** 

Remote: 130.159.3.2

Local: 10.11.1.218

**Disconnect** 

23. You are now connected.

Was this information helpful? **CONTACT US Email**: help@strath.ac.uk **Call**: 0141 548 4444

the place of useful learning www.strath.ac.uk University of Strathclyde Glasgow G1 1XQ

The University of Strathclyde is a charitable body, registered in Scotland, with registration number SC015263 YOUR<sup>'</sup> INFORMATION **SERVICES YOUR RESOURCES…**